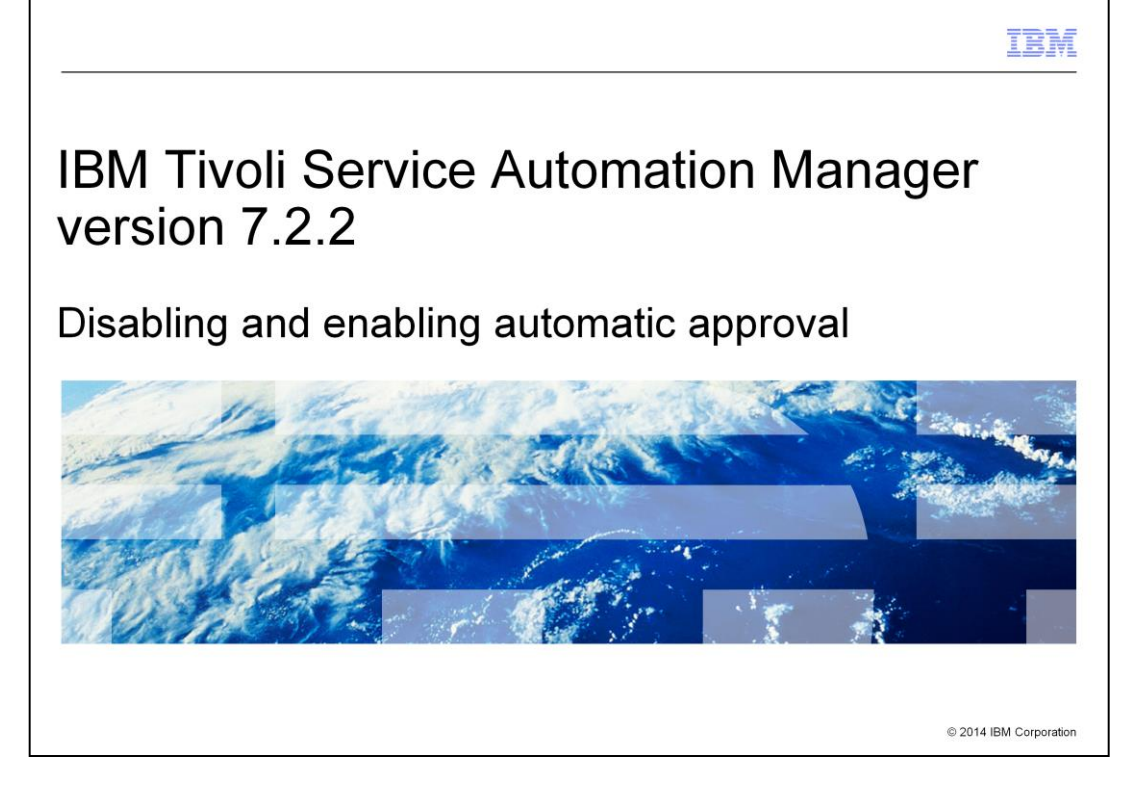

In this training module, you learn how to disable and enable automatic approval in Tivoli® Service Automation Manager version 7.2.2. You also learn as well how you can customize automatic approvals according to your business needs.

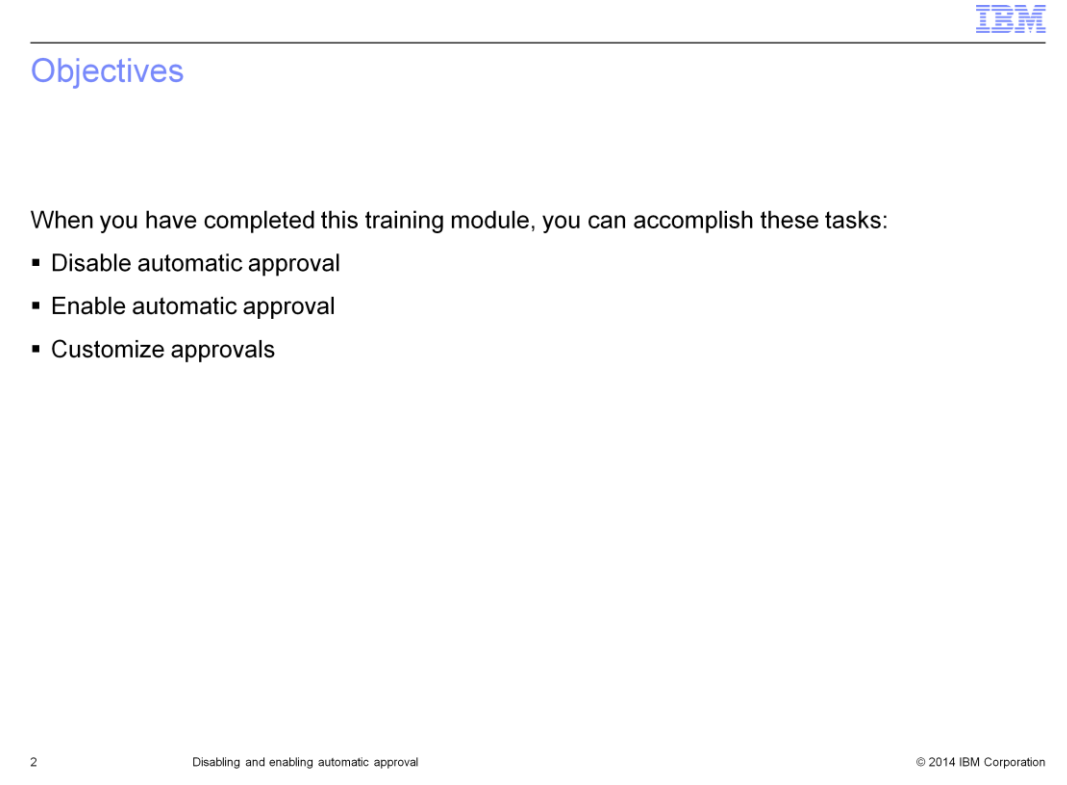

When you have completed this training module, you can perform the disablement and enablement of IBM Tivoli Service Automation Manager V7.2.2 automatic approval settings. You also learn how to customize the disablement of automatic approvals that are based on special conditions such as request memory usage size.

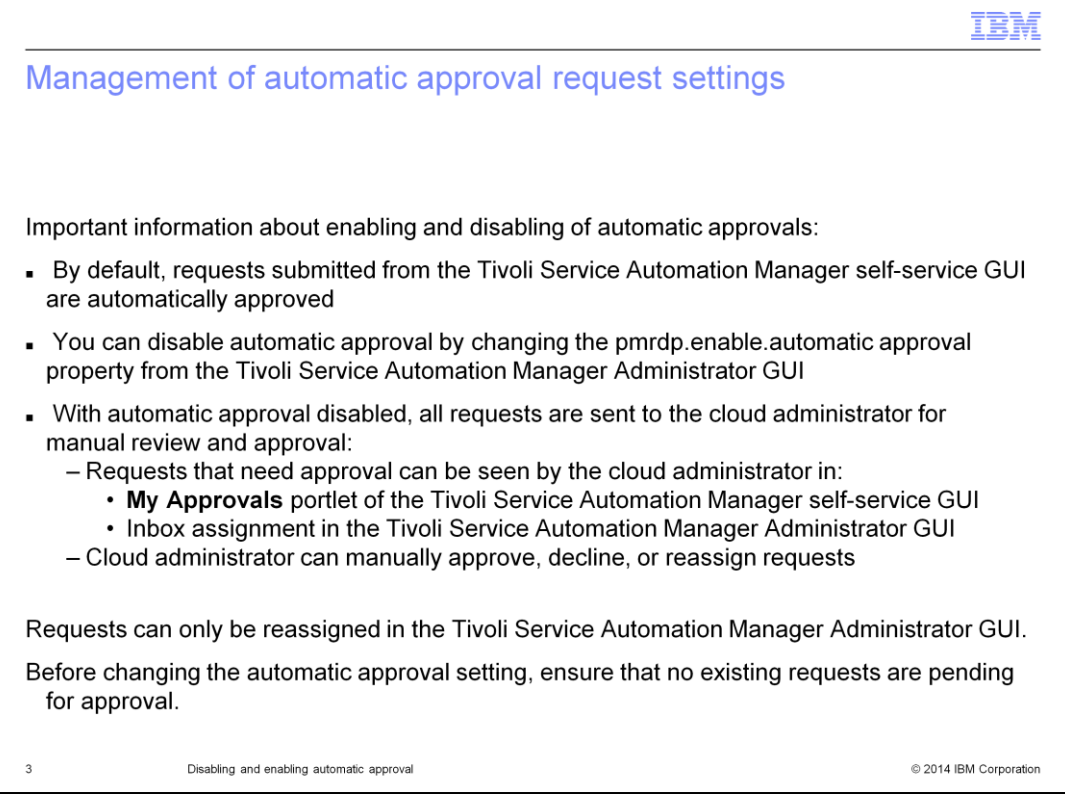

In IBM Tivoli Service Automation Manager V7.2.2 default behavior, all service requests are automatically approved. You can change property settings to disable the automatic approval of requests. When automatic approval is disabled all requests for approval are sent to the cloud administrator who must manually review and approve them. Automatic approval settings are disabled through the Tivoli Process Automation Engine graphical user interface. When you disable automatic approval of all service requests, the cloud administrator gets the approval requests either in the **My Approval** portlet of the IBM Tivoli Service Automation Manager Self-Service graphical user interface or in the **Inbox** assignment of the IBM Tivoli Service Automation Manager user interface. When the cloud administrator receives approval requests for review they can manually approve, decline, or reassign them. It is important to know that before changing the automatic approval settings you must check to ensure that there are no existing requests pending for approval.

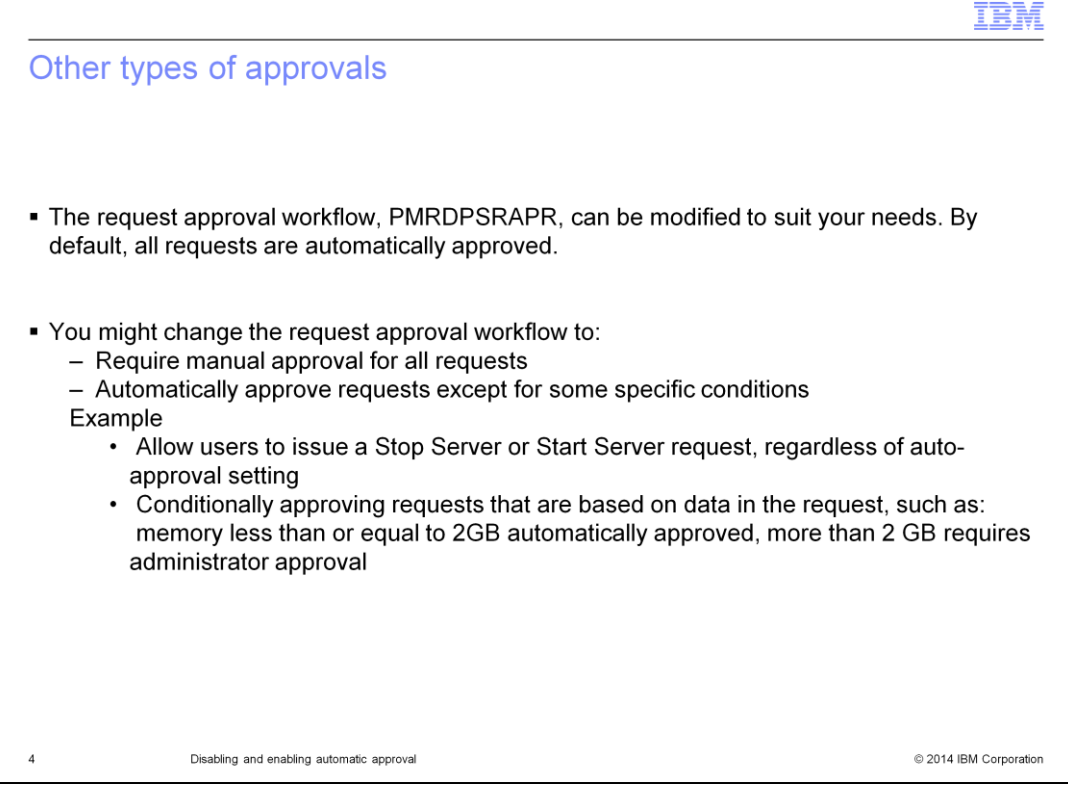

The behavior of the default approval process PMRDPAPPSR depends on the setting of system property pmrdp.enable.autoapproval, as follows:

- Y: Service requests are processed without any approval need

- N: Service requests are queued, waiting for the approval of a cloud administrator

You can customize PMRDPAPPSR workflow so to request for cloud administrator approval only on specific service requests. For example, you can allow users to issue start and stop servers without any approval, or you can request for approval only for requests of memory greater than a specific amount.

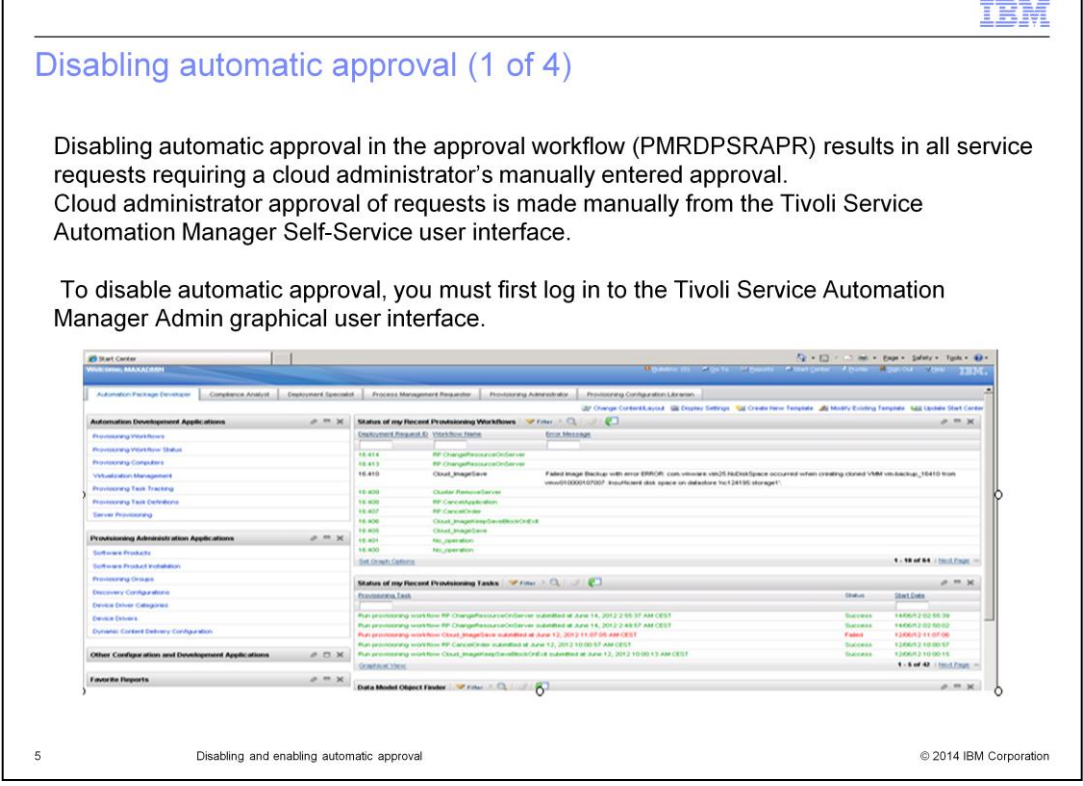

As stated before, by default, approval is not required for service requests submitted to the IBM Tivoli Service Automation Manager Self-Service graphical user interface. If you disable automatic approval in the approval workflow, then all service requests must have cloud administrative approval in the Tivoli Service Automation Manager self-service graphical user interface. In order to disable automatic approval, you must first log in to the IBM Tivoli Service Automation Manager V7.2.2 administrative user interface with administrator role privileges.

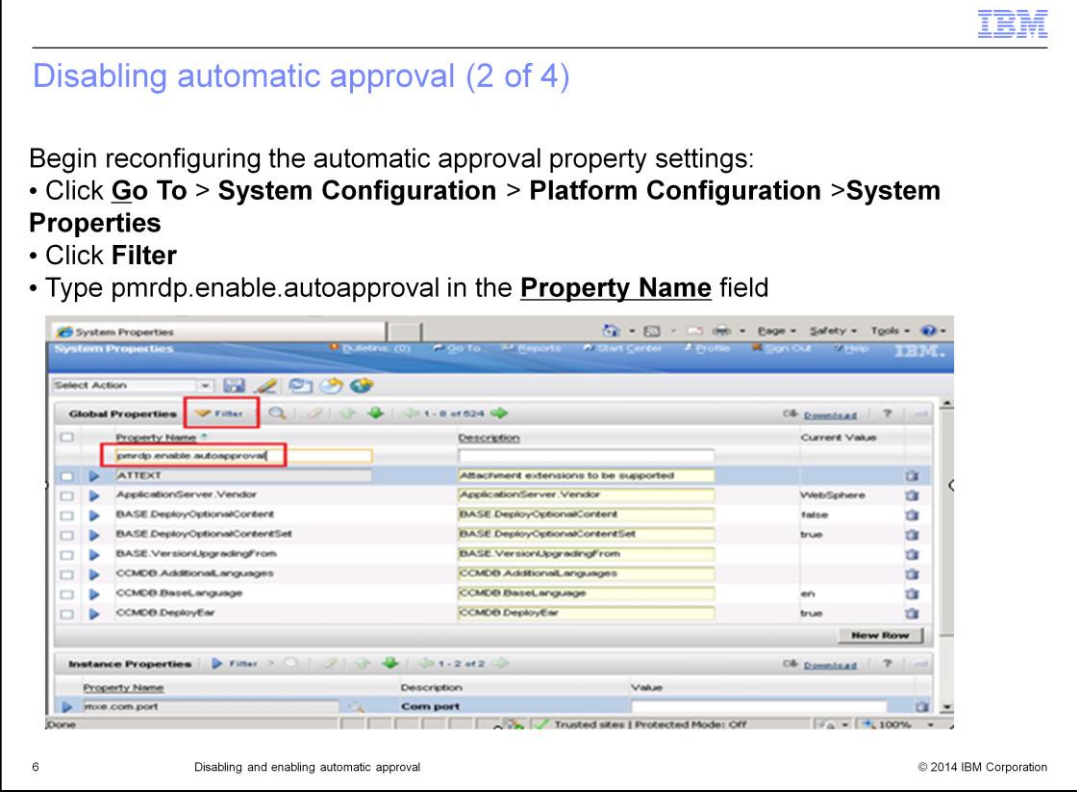

From the Administration user interface start center, click **Go To** → **System Configuration** → **Platform Configuration** → **System Properties**. If the filter row is not visible, click **Filter**. Using the system properties filter, search for the property named pmrdp.enable.autoapproval. To begin the search, type pmrdp.enable.autoapproval into the **Property Name** text box and then press the **Enter** key on your keyboard.

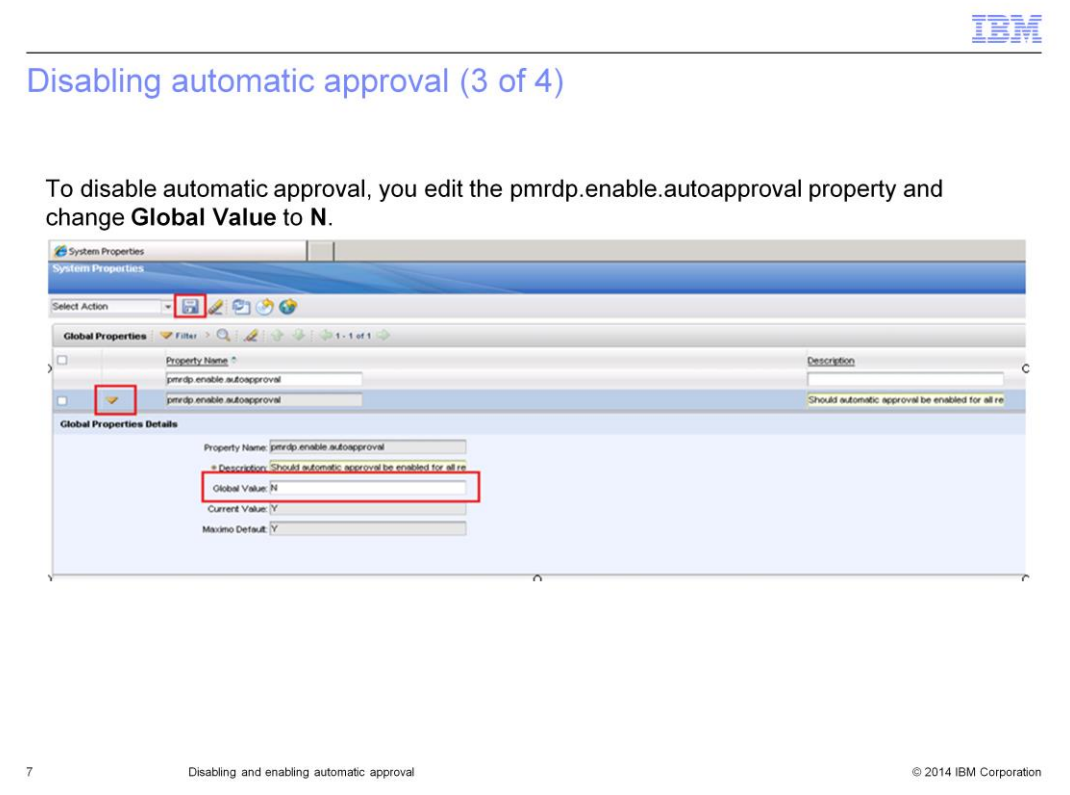

Expand system property pmrdp.enable.autoapproval to view details and change the Global Value to **N**. This disables automatic approval of service requests. To save the property disablement Global Value setting click **Save**.

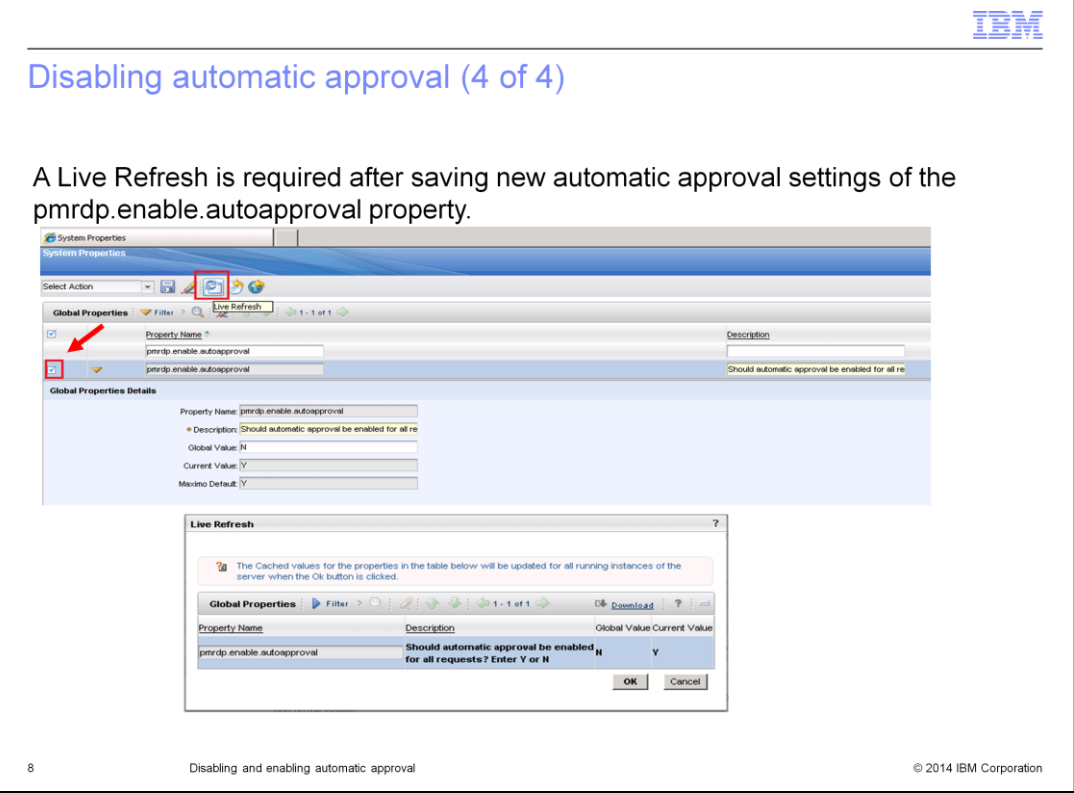

Click the check box on the left of the pmrdp.enable.autoapproval row to have that property enabled. Now click the **Live Refresh** icon (or select it from the Select Action menu) to update the current value of the property.

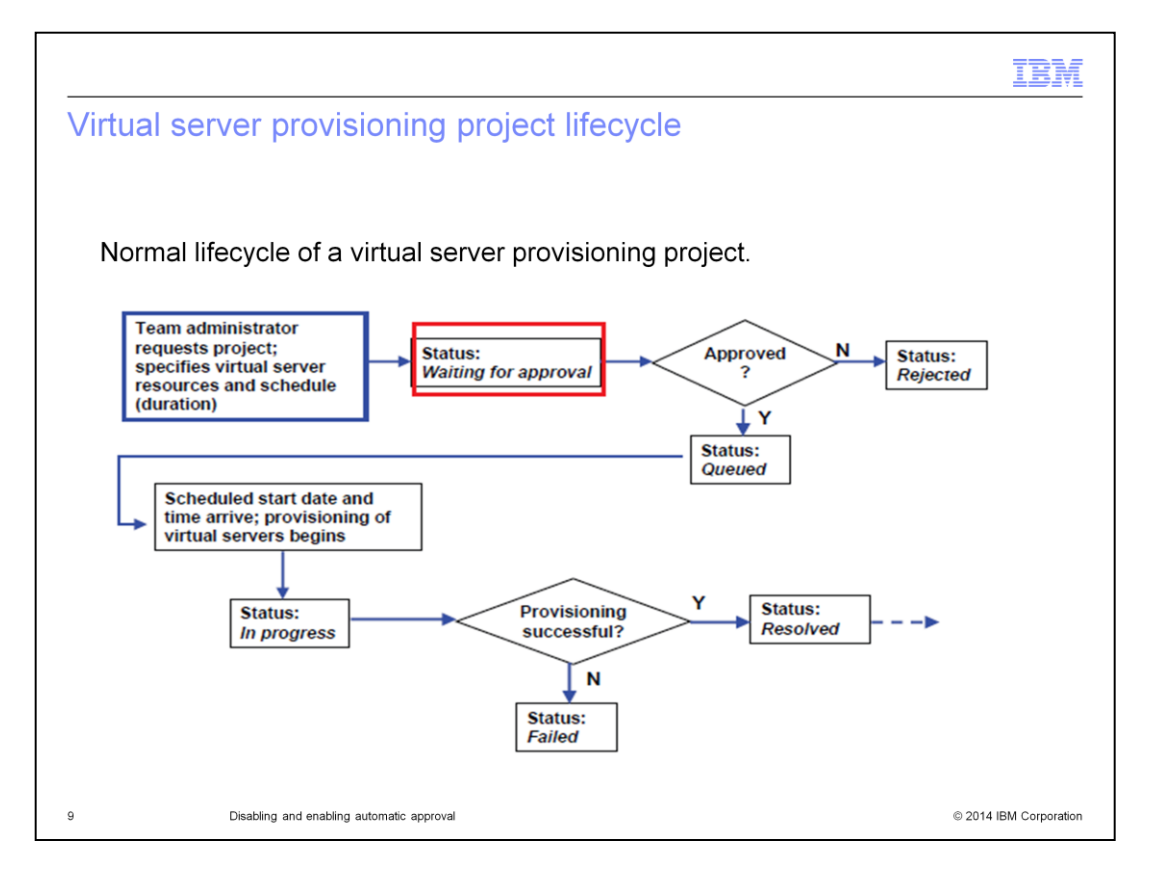

This flowchart shows the normal lifecycle of a virtual server provisioning project from request submission to project end. A project can take one of many statuses that are shown on this slide.

By default, all requests from the self-service GUI are automatically approved. The approval process is kicked off by a Tivoli Provisioning Manager escalation.

If the default is modified, meaning that it is required an approval process, when a cloud administrator approves a process request, then the project is scheduled for provisioning.

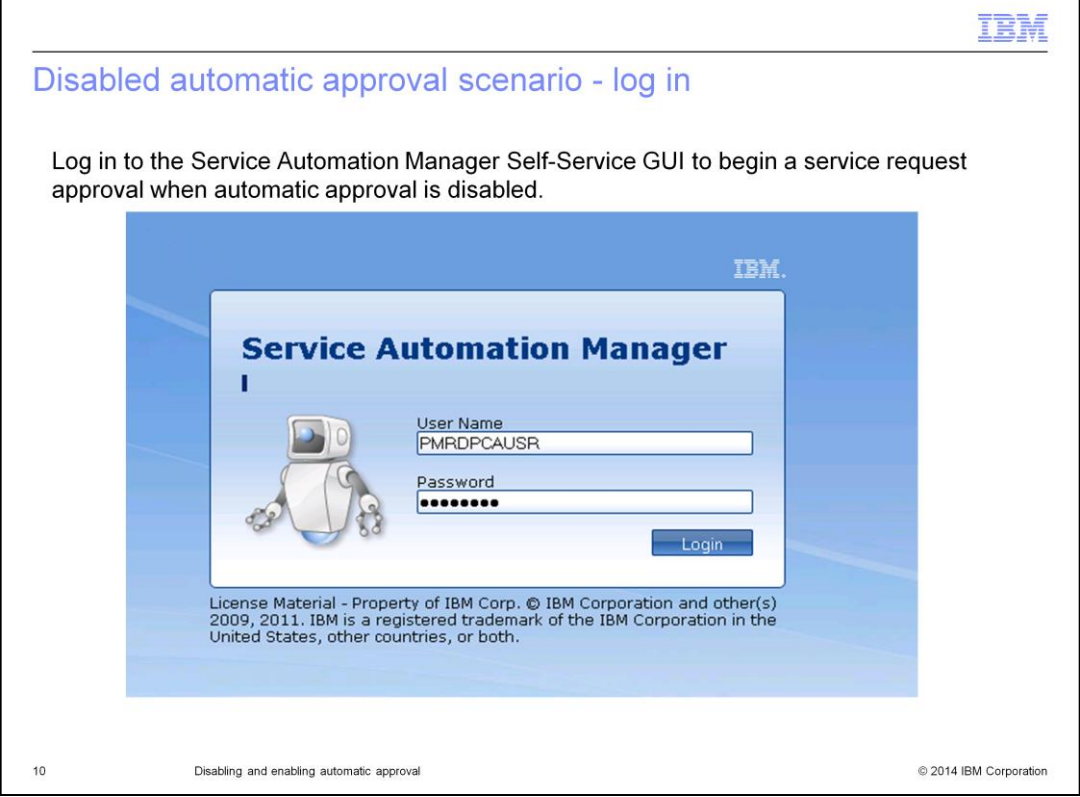

Here is a scenario where you submit a service request to create a new project. This scenario demonstrates how the approval process works when automatic approval of service requests has been disabled.

Log in to the IBM Tivoli Service Automation Manager Self-Service graphical user interface.

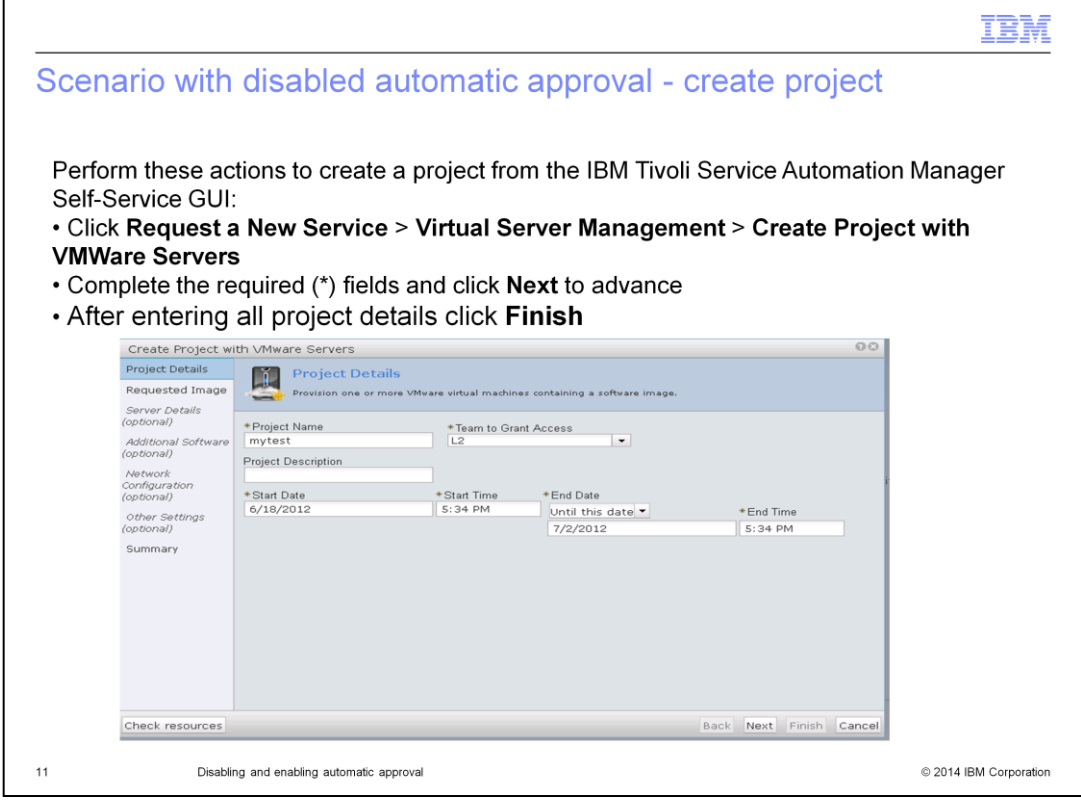

In order to create a new project, you start at the Tivoli Service Automation Manager Self-Service GUI home page. Next, click **Request a New Service** > **Virtual Server Management** > **Create Project with VMWare Servers**. Complete the Create Project with VMWare Servers fields according to your needs and click **Next**. After completing the rest of the Project Details wizard you click **Finish**.

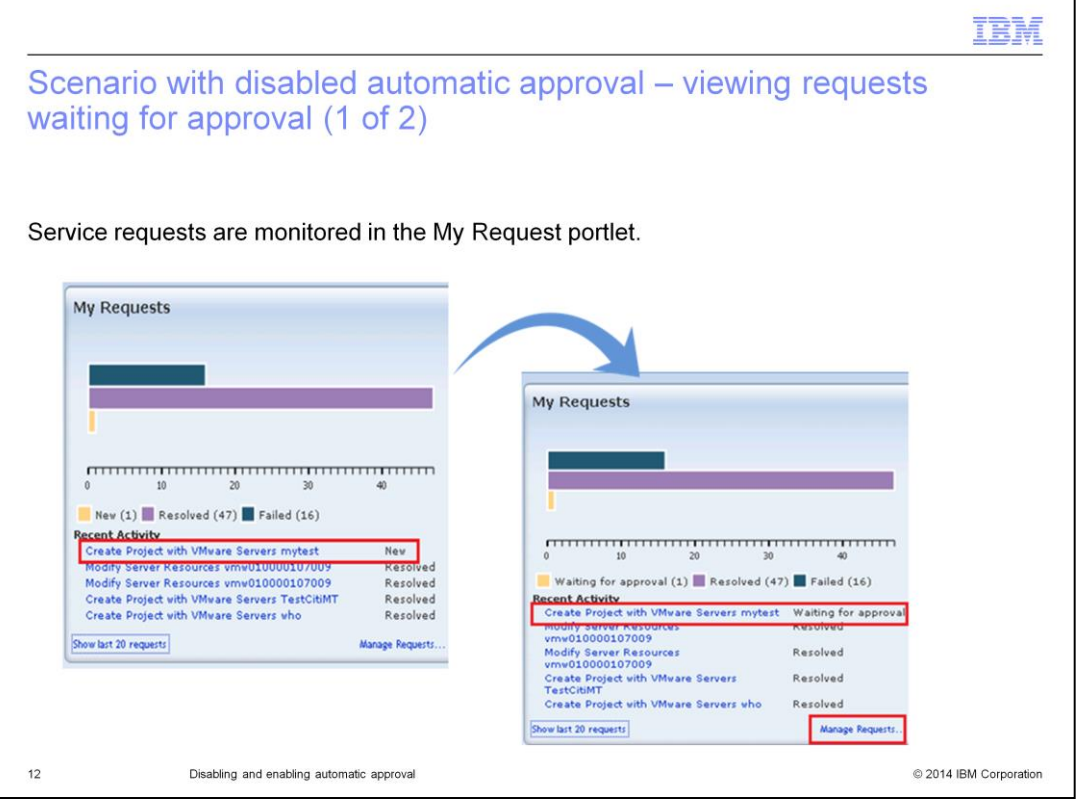

After submitting a service request, you can verify the status of the request in the My Requests portlet. On this slide, notice that the service request changes status from New to Waiting for approval. Automatic approval is disabled in this scenario. The service request is waiting thus for cloud administrator approval, denial, or reassignment. When a service request is in the Waiting for approval status, you can view details on the request. Either click **Manage Requests** or click the specific request itself to see service request details.

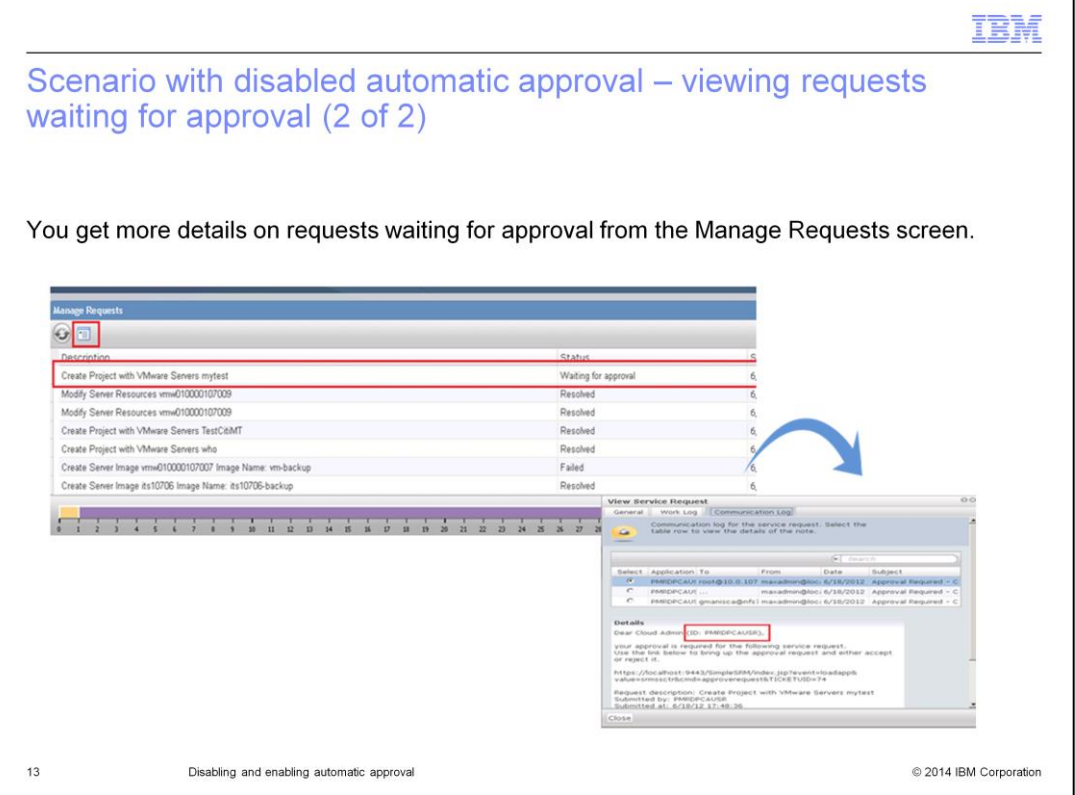

In the Manage Requests panel, click **View Details** to view more details about the service requests currently waiting for approval. On this slide, you see the service request Create Project with VMware Servers mytest. Its status is shown as waiting for approval. More details on this service request are available. On this slide, you click either the actual request or the **View Service Request** icon to see more detailed information about the status of this service request. In this slide, an approval request has been sent out to PMRDPCAUSR – a person having cloud administrator role privileges.

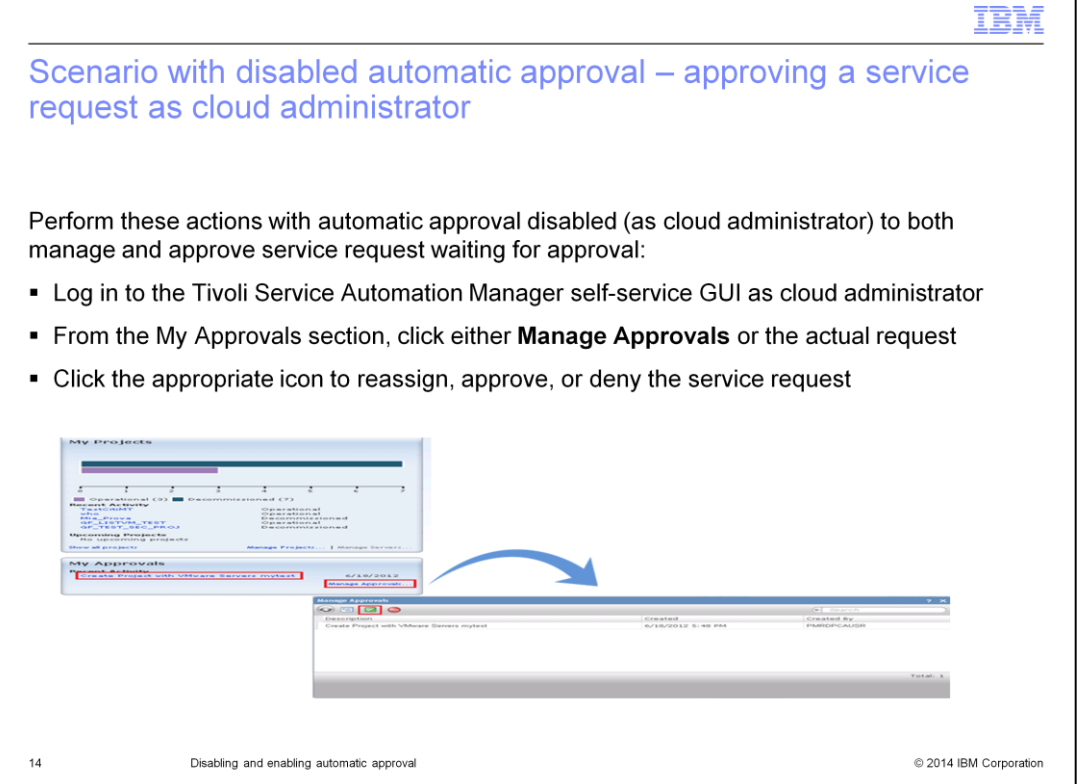

On this slide, the cloud administrator PMRDPCAUSR is logged in to the Tivoli Service Automation Manager Self-Service GUI. PMRDPCAUSR then goes to the My Approvals portlet and finds the service requests Create Project with VMware Servers mytest under Recent Activity. PMRDPCAUSR can click either the actual service request link or the **Manage Approvals** link to manage this service request that is waiting to be approved. Remember, a cloud administrator can manually either reassign, approve, or deny a service request when automatic approval is disabled. In this instance cloud administrator PMRDPCAUSR clicks the approval icon.

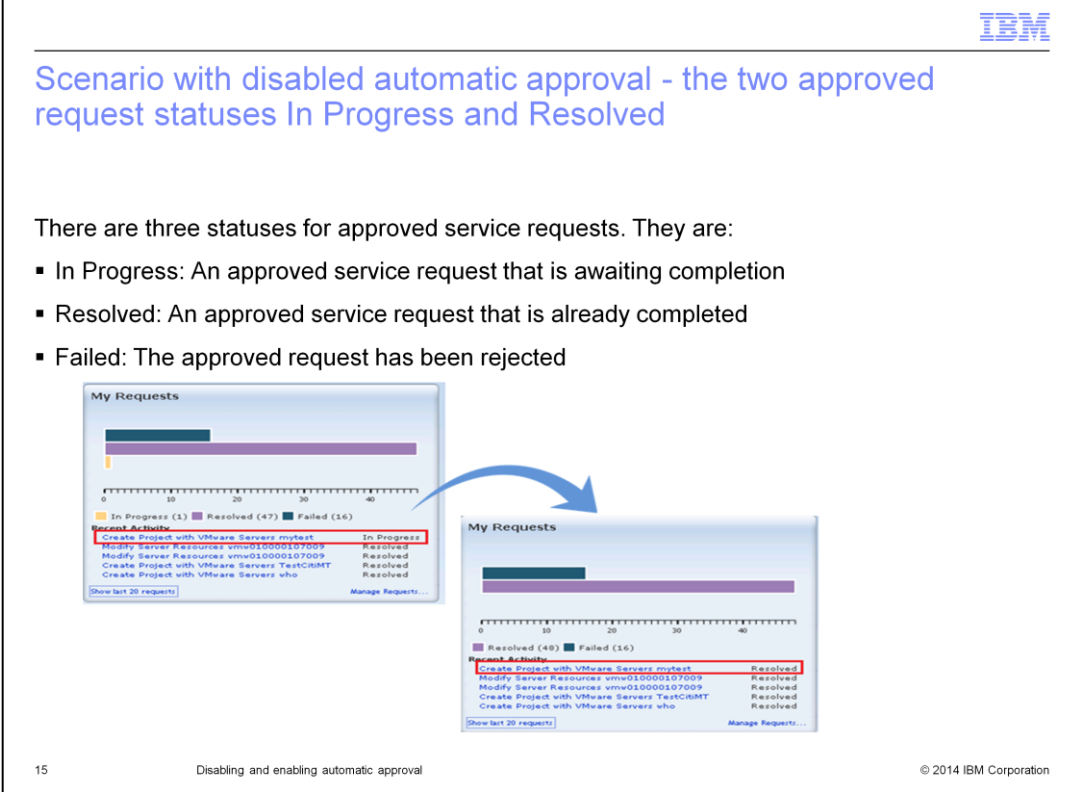

On this slide, you monitor the status of the service request in the My Requests portlet. When a service request is approved, it changes status from **Waiting for approval** to **In Progress**. The other statuses are Resolved and Failed. When the status of a service request in the My Requests portlet indicates a status of Resolved, it means that the service request has been completed. Otherwise, the cloud administrator has rejected the request. A service request that is rejected by the cloud administrator acquires the Failed status.

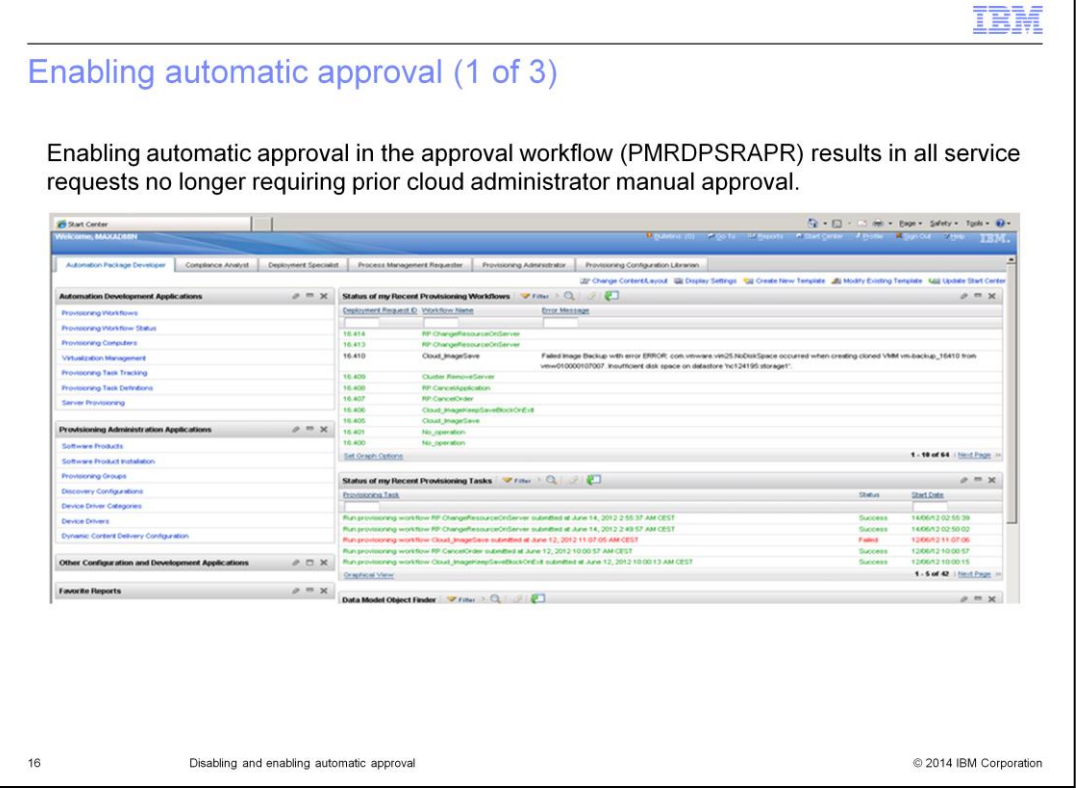

This is how to re-enable the automatic approval, considering this is the default setting. This way all service requests are processed without need of any approval from a cloud administrator. In order to enable automatic approval, you must set to **Y** the value of the pmrdp.enable.autoapproval system property. In order to do this, you must log in to the IBM Tivoli Service Automation Manager graphical user interface.

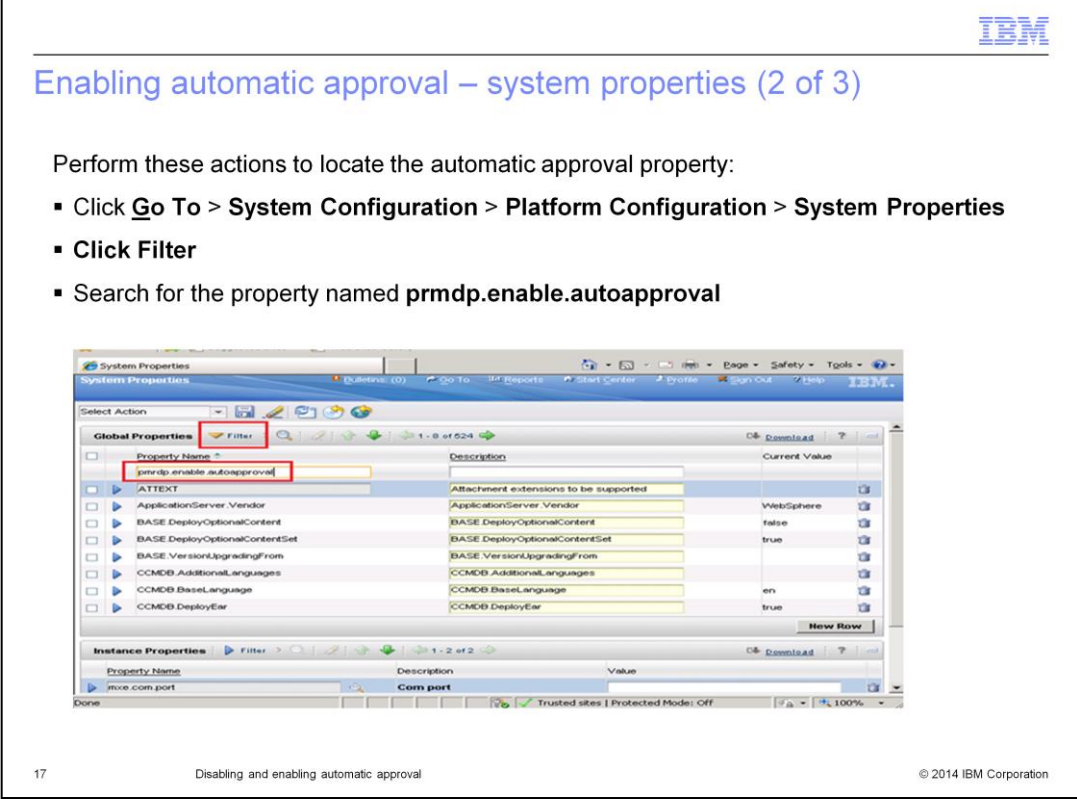

From Admin user interface Start Center, click **Go To** and follow the menu path to click **System Properties**. If the filter row is not visible, you click **Filter**.

Use the filter row to search for the property pmrdp.enable.autoapproval. When you locate it, press the keyboard **Enter** key.

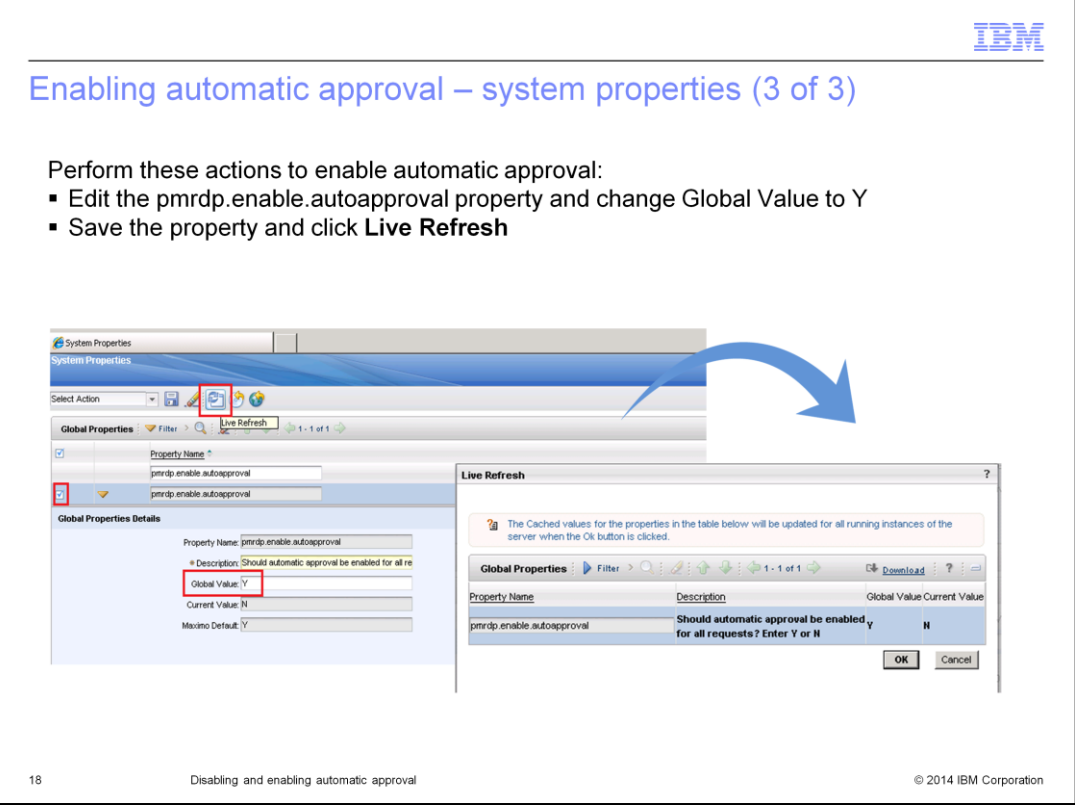

Afther the change, click the **Save Property** button to save current value. Click the check box on the left of the pmrdp.enable.autoapproval row. Either click the **Live Refresh** icon or select it from the **Select Action** menu to update the current value of the property. When the automatic approval property is set to **Y** all service requests are processed without need of cloud administrator intervention.

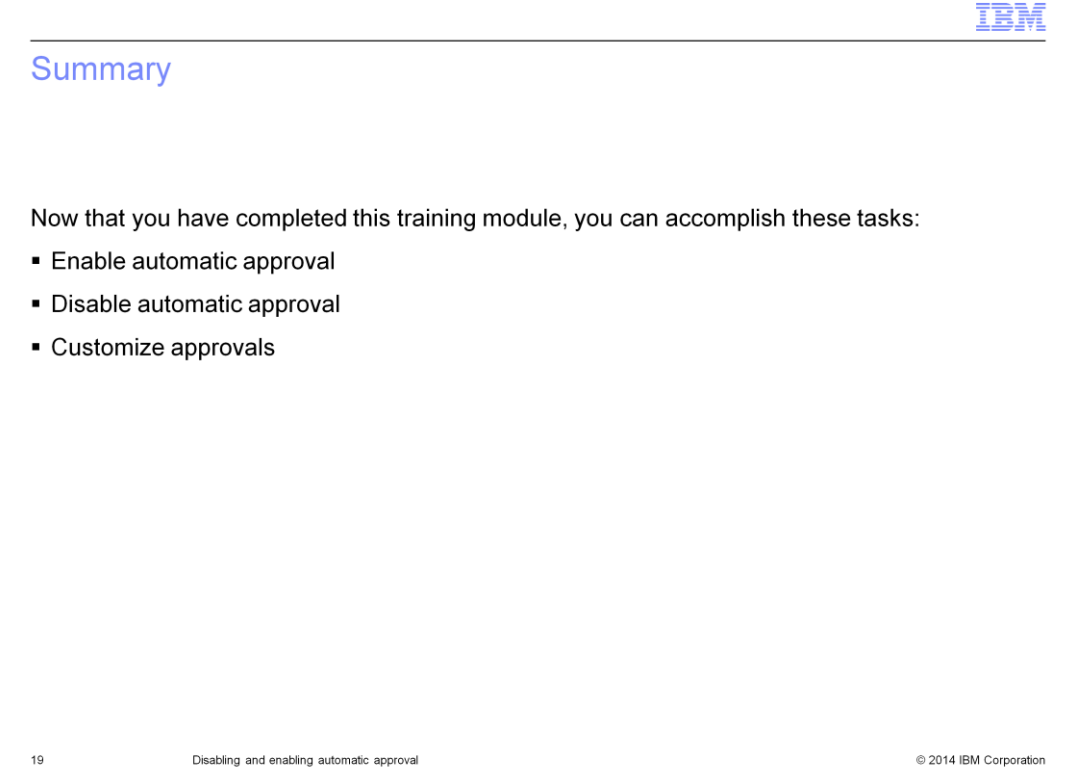

Now that you have completed this training module, you can enable automatic approvals, disable automatic approvals, and customize approvals.

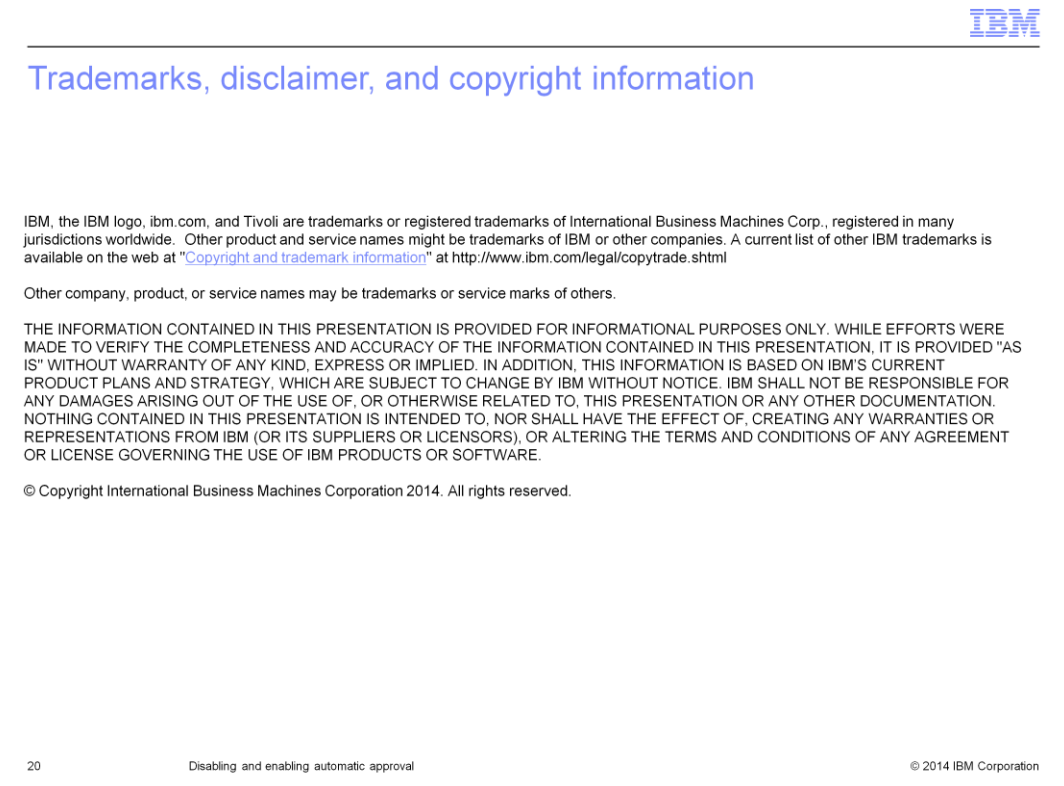